## **Kapitel 12**

# Netzwerk unter **Windows XP**

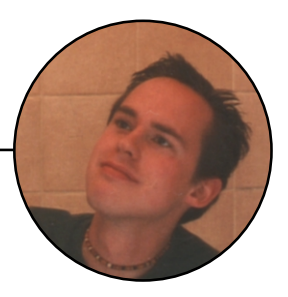

In diesem Kapitel erfährst Du, wie Du mit wenig Aufwand und geringen Kosten ein Netzwerk unter Windows XP aufbaust. Das Freigeben von Verzeichnissen, externen Geräten usw. unterscheidet sich dabei kaum von der Vorgehensweise bei älteren Windows-Versionen und wird daher hier nicht weiter beschrieben.

### **Netzwerk mit XP- was bringt's Dir?**

Viele werden selbstverständlich ohne ein XP-Netzwerk auskommen. Für den einen oder anderen unter Euch wird es aber interessant sein zu erfahren, welche Möglichkeiten er mit einem Netzwerk unter Windows XP hat und welche Vorteile er daraus ziehen kann.

### **Neuen PC gekauft – und jetzt?**

Hast du Dir gerade einen brandneuen PC mit Windows XP gekauft? Was machst Du jetzt mit Deinem alten PC? Du wirst wahrscheinlich ahnen, dass Du für Deinen alten PC nicht mehr viel bekommen wirst, wenn Du ihn verkaufen möchtest. Ihn aber einfach auf den Dachboden bzw. in den Keller zu stellen wäre jedoch schade. Dazu ist er noch zu gut. Ein zweites Problem besteht darin, dass sich auf Deinem alten PC viele wichtige Daten/Spiele angesammelt haben, die Du nun auf den neuen PC übertragen musst. Selbstverständlich kannst Du über eine Direktverbindung die beiden PCs miteinander verbinden und Daten austauschen. Wenn Du im Besitz eines CD-Brenners bist, dann kannst Du auch damit Deine Daten übertragen. Eleganter ist es allerdings, wenn Du Deinen alten PC behälst und ein kleines Netzwerk einrichtest.

### **Das eigene Netzwerk Schritt für Schritt**

Du baust zuerst die Netzwerkkarten ein, verbindest dann die beiden Rechner mit dem Crossover-Kabel, installierst die Netzwerkkarten, bindest die dazu benötigten Dienste und Protokolle ein und identifizierst die beiden PCs im Netzwerk. Danach hängst Du die externen Geräte wie Drucker, Zip-Laufwerk und Fax im Netz für den gemeinsamen Zugriff an die PCs und machst sie im Netzwerk verfügbar.

### **Einbau der Netzwerkkarten**

Beginne nun Dein eigenes Peer-to-Peer-Netzwerk zu basteln. Zuerst die beiden Netzwerkkarten:

- **-** Löse die Netzstecker vom Stromnetz.
- Schraube das Computergehäuse auf.
- **Stecke die Netzwerkkarte in einen freien PCI-Slot.**
- Setze Sie das Gehäuse wieder auf.
- Verbinde den PC wieder mit dem Stromnetz.
- Wiederhole den Vorgang bei Deinem zweiten PC.

#### **Die Installation der Netzwerkkarten**

Jetzt schalte den PC ein. Windows ME bzw. XP unterstützen beide Plug and Play, d.h. das System erkennt automatisch neu hinzugefügte Hardware. Ist der jeweilige Treiber bereits in Windows bekannt, erfolgt die Installation selbstständig, ohne dass Du einen Finger rühren musst. Unter Umständen meldet Windows XP, dass die Netzwerkkarte keine digitale Signatur von Microsoft hat, was bedeutet, dass diese Karte noch nicht offiziell von Microsoft getestet wurde. In den meisten Fällen funktioniert die Netzwerkkarte trotzdem einwandfrei.

Werfe nach der Installation einen Blick in den Gerätemanager.

- Klicke auf Deinem Desktop auf die Schaltfläche *Start.*
- Wähle den Befehl *Systemsteuerung*.
- Klicke doppelt auf das Symbol *System*.
- Wechsle auf die Registerkarte *Hardware*.

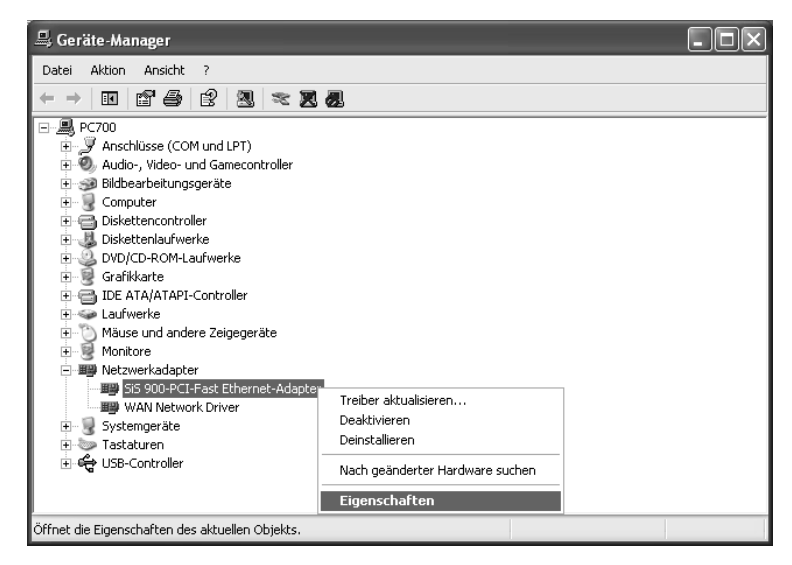

*Abbildung 12.1: Die Installation der Hardware im Geräte-Manager überprüfen*

- Klicke auf die Schaltfläche *Geräte-Manager*.
- Klicke mit der rechten Maustaste auf den Eintrag mit der Netzwerkkarte und wähle aus dem Kontextmenü den Befehl *Eigenschaften.*
- Auf der Registerkarte *Allgemein* kannst Du kontrollieren, ob die Karte richtig installiert und betriebsbereit ist.
- Beende den Dialog mit *OK* oder mit *Abbrechen*.

#### **Netzwerk einrichten**

Nachdem die Netzwerkkarte richtig erkannt wurde, kannst Du Dein Netzwerk einrichten. Dabei kannst Du den Netzwerkinstallations-Assistenten von Windows-XP einsetzen, der Dir diese Arbeit abnimmt.

- Klicke auf die Schaltfläche *Start.*
- Wähle den Befehl *Systemsteuerung.*
- Klicke auf den Hyperlink *Zur klassischen Ansicht wechseln*.
- Klicke doppelt auf das Symbol *Netzwerkverbindungen.*
- Klicke auf den den Hyperlink *Neue Verbindung erstellen*.
- Übergehe den ersten Dialog des Verbindungs-Assistenten mit einem Klick auf *Weiter.*

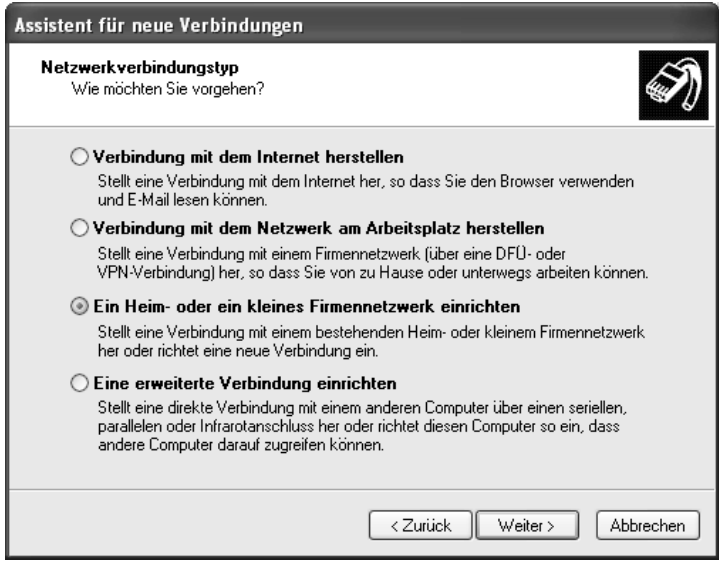

*Abbildung 12.2: Das Netzwerk einrichten*

Aktiviere die Option *Ein Heim- oder kleines Firmennetzwerk einrichten* und klicke danach auf die Schaltfläche *Weiter*.

- Klicke abschließend auf die Schaltfläche *Fertig stellen*.
- Nun meldet sich der Netzwerkinstallations-Assistent. Übergehe den ersten Dialog mit *Weiter.*
- Im nächsten Dialog hast Du die Möglichkeit, die Online-Hilfe zur Netzwerkinstallation aufzurufen. Klicke auf die Schaltfläche *Weiter.*

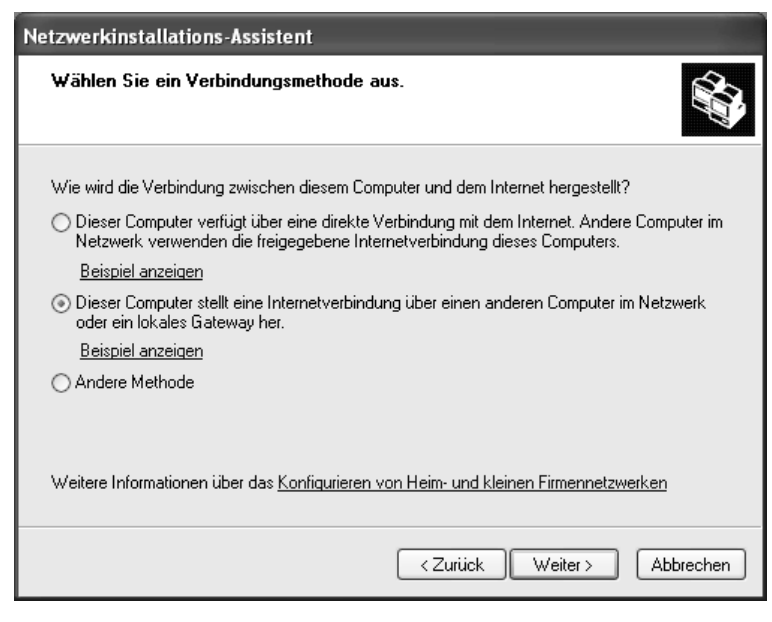

*Abbildung 12.3: Den PC mit dem Internet-Zugang festlegen*

- Jetzt musst Du festlegen, welcher PC im Netzwerk den direkten Zugang zum Internet hat. In diesem Beispiel soll der Windows ME-Rechner über den direkten Internetzugang verfügen und der Windows XP-Rechner über diesen dann indirekt ins Internet gelangen. Aktiviere zu diesem Zweck die zweite Option und bestätige Deine Wahl mit *Weiter*.
- Aktiviere die Option *Zutreffende Verbindung automatisch auswählen (empfohlen).*
- Klicke auf die Schaltfläche *Weiter*.
- Gib im folgenden Dialog den gewünschten Namen im Netzwerk an und (optional) eine Beschreibung des PCs.
- Klicke danach auf die Schaltfläche *Weiter.*
- Lege einen Namen für die Arbeitsgruppe fest, in welcher Du alle angeschlossenen PCs verwalten möchtest.
- Klicke danach auf die Schaltfläche *Weiter*.

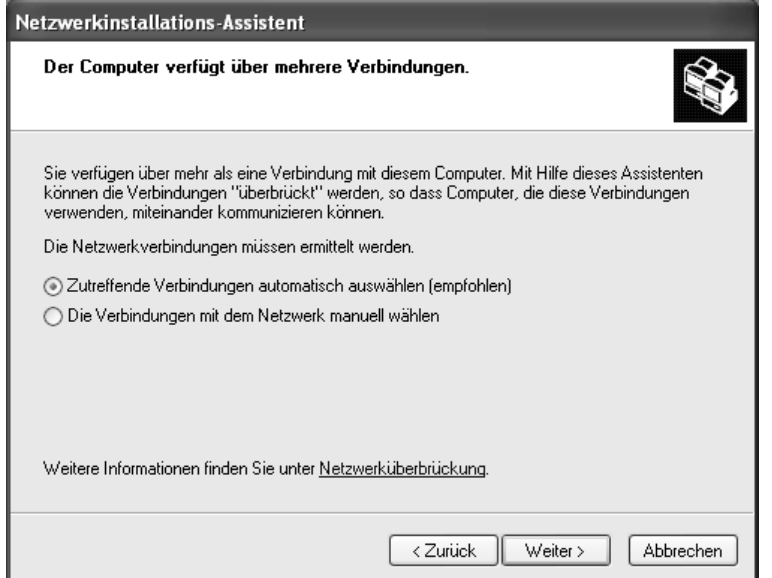

*Abbildung 12.4: Automatisch oder manuell wählen*

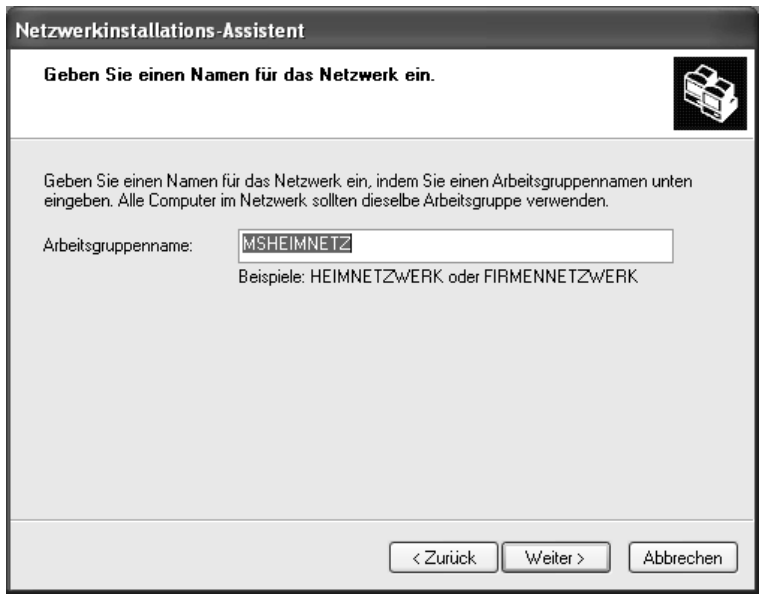

*Abbildung 12.5: Namen für die Arbeitsgruppe festlegen*

- Im nächsten Schritt werden die Einstellungen noch einmal vom Netzwerkinstallations-Assistenten zusammengefasst. Du hast dabei jederzeit die Möglichkeit durch einen Klick auf die Schaltfläche *Zurück* bereits vorgenommene Einstellungen zu revidieren.
- Klicke auf die Schaltfläche *Weiter*, um zum nächsten Schritt des Assistenten zu gelangen.
- Gedulde Dich nun eine kleine Weile.

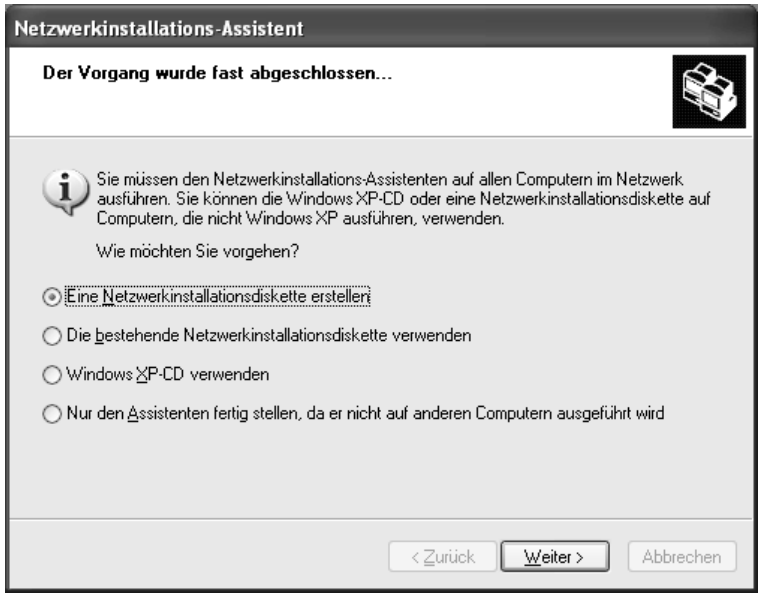

*Abbildung 12.6: Netzwerkinstallationsdiskette erstellen*

- Da Du die Netzwerkeinstellungen auch noch auf dem anderen PC durchführen möchtest, bietet Dir der Netzwerkinstallations-Assistent an, über eine Diskette diese Arbeit automatisch auszuführen. Aktiviere daher die Option *Eine Netzwerkinstallationsdiskette erstellen.*
- Klicke auf die Schaltfläche *Weiter.*
- Lege eine Diskette ins Laufwerk und klicke danach auf die Schaltfläche *Weiter.*
- Warte bis der Assistent die benötigten Dateien auf die Diskette kopiert hat.
- Klicke danach auf *Weiter.*
- Beende die Einrichtung des Netzwerkes, indem Du auf die Schaltfläche *Fertig stellen* klickst.

Windows fordert Dich nun auf den PC neu zu starten. Erst danach ist das Netzwerk auf Deinem PC verfügbar.

Nun ist der andere PC im Netzwerk an der Reihe. Nimm die Diskette aus dem Laufwerk und lege diese in das Laufwerk des nächsten PCs, der im Netzwerk eingebunden werden soll. Gehe danach wie folgt vor:

- Klicke doppelt auf das Symbol *Arbeitsplatz* auf Deinem Desktop.
- **WALTER** Klicke doppelt auf das Diskettenlaufwerk.
- **Starte das Programm** *NETSETUP.EXE* durch einen Doppelklick.
- Übergehe die nächste Info-Meldung mit einem Klick auf die Schaltfläche *Ja.*
- Windows fordert Dich jetzt erneut auf das System neu zu starten. Nimm vorsichtshalber die Diskette aus dem Laufwerk und klicke danach auf die Schaltfläche *OK.*
- Nach dem Start von Windows wird der Netzwerkinstallations-Assistent aufgerufen. Danach übergehe die ersten zwei Dialoge mit *Weiter*.
- Im folgenden Dialog aktiviere die zweite Option, um bekannt zu geben, dass Du mit diesem PC den direkten Zugang ins Internet herstellen möchtest.
- Klicke auf *Weiter* und gebe anschließend den gewünschten Computernamen, eine Beschreibung sowie im folgenden Dialog die Arbeitsgruppe an.
- Klicke die folgenden Dialoge jeweils mit *Weiter* weg und beende die Einstellung mit einem Klick auf die Schaltfläche *Fertig stellen*.

Du wirst nun wiederum aufgefordert das System neu zu starten. Danach sind alle Netzwerkverbindungen eingestellt und Du kannst auf Dein Netzwerk zugreifen.

Starte danach den Explorer und klicke doppelt auf *Netzwerkumgebung*. Öffne danach den Zweig *Gesamtes Netzwerk / Microsoft Windows-Netzwerk / Mshome*.

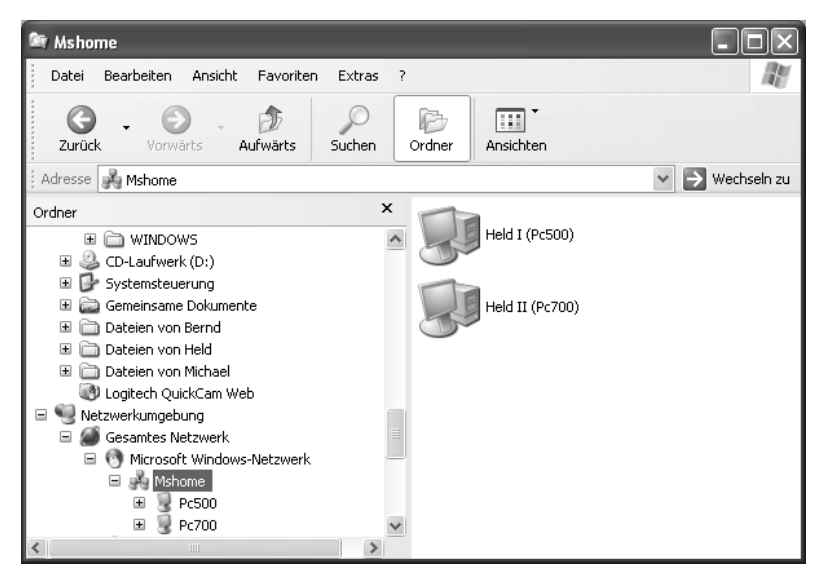

*Abbildung 12.7: Alter und neuer PC per Netzwerk miteinander verbunden*